#### *Formation Electro dom : T.P 2*

#### *Source :*

<http://www.installation-renovation-electrique.com/logiciel-installation-electrique-domestique/>

#### *Outils/Documents :*

Logiciel Legrand Chantier chrono. Formation TP1 Electo Dom. Normes NFC15-100

#### *Objectifs :*

Positionner et choisir du matériel. Etablir un plan de câblage. Etablir un devis . Etablir un schéma électrique.

#### *I. Préliminaire :*

1. A l'aide du plan du plan fourni dans le TP1, lister l'ensemble des pièces du logement. 2. A l'aide de la norme NFC15-100 déterminer l'ensemble des matériels à utiliser pour mettre aux normes électriques l'habitation (DCL, AGCP,...)

#### *II. Manipulations :*

1. A l'aide du logiciel chantier chrono et du projet précédemment réalisé dans le TP1, établir le schéma de l'installation

2. Editer le listing du matériel et le devis.

3. Etablir le schéma électrique de l'installation.

# **Annexe : source http://www.installation-renovationelectrique.com/logiciel-installation-electrique-domestique/**

# **Faire le plan électrique avec Chantier Chrono:**

- Ouvrez le logiciel, vous arrivez sur l'écran d'accueil
- Cliquez sur "Je fais une étude avec plan"

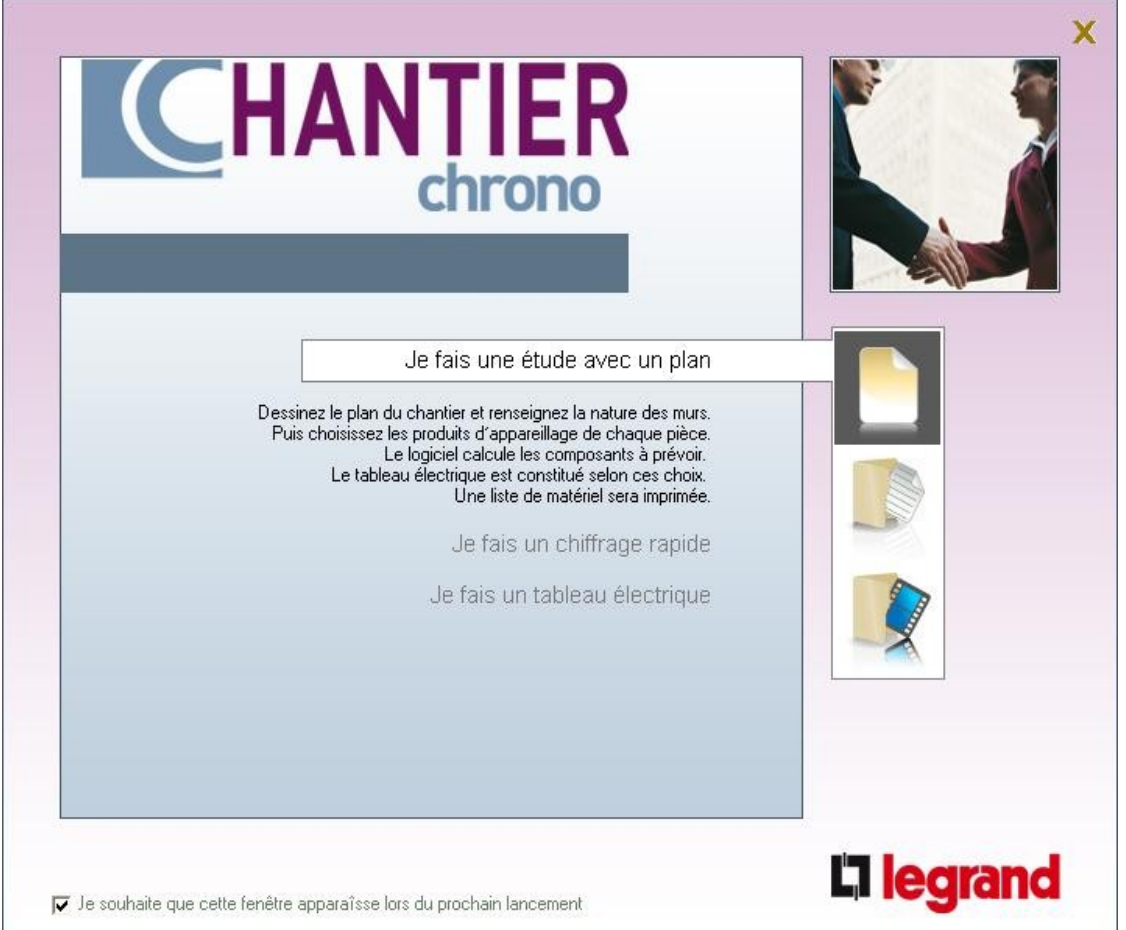

- Une fenêtre "chantier" apparaît:
	- Dans l'onglet descriptif, les champs importants sont ceux concernant le "Type de pose", en encastré, mixte ou apparent, avec des fixations par griffe ou par vis

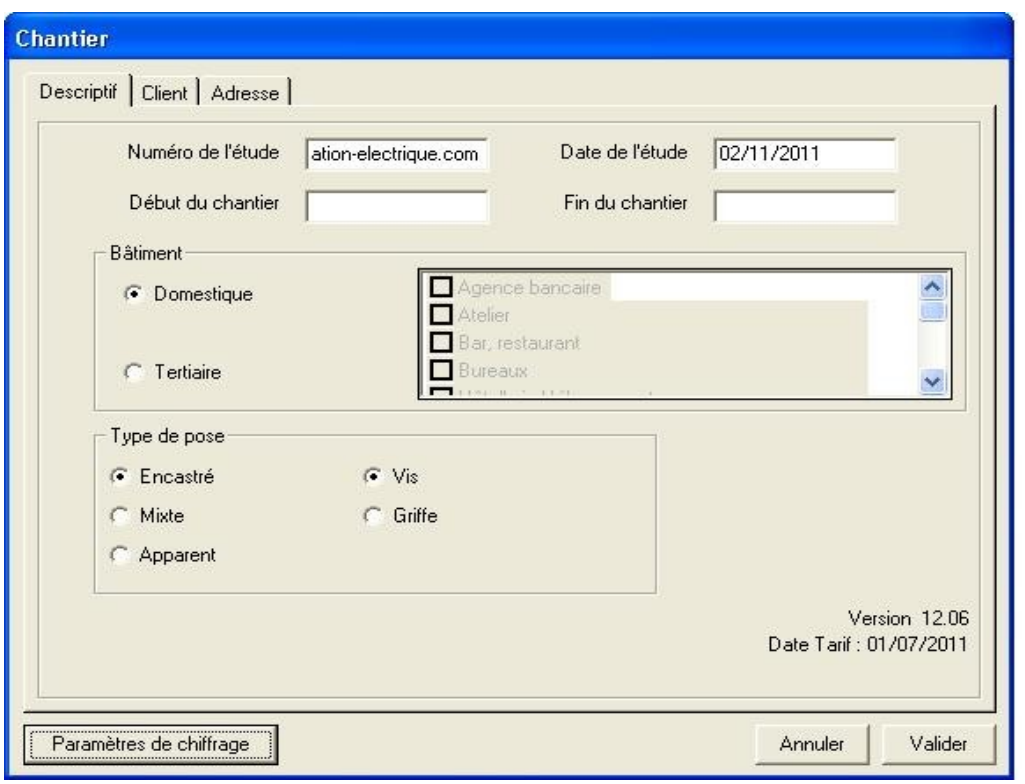

• En cliquant sur "Paramètres de chiffrage", vous pourrez choisir vos [boîtes](http://www.installation-renovation-electrique.com/les-elements-de-linstallation-electrique-la-boite-dencastrement/) [d'encastrement](http://www.installation-renovation-electrique.com/les-elements-de-linstallation-electrique-la-boite-dencastrement/) (ou faire sans boîte d'encastrement) et surtout **choisir vos finitions**, c'est à dire la gamme de chez Legrand (netpune, céliane)

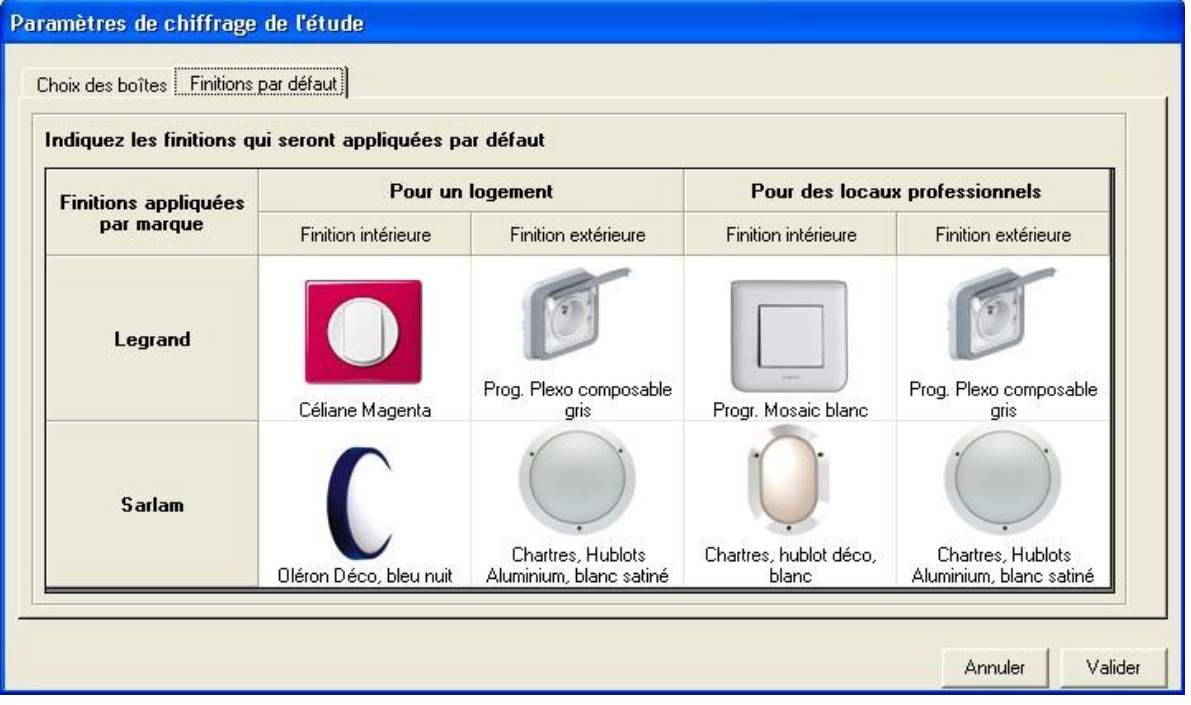

- Les onglets clients et adresses ne vous seront surement pas utiles, vu que vous travaillez pour vous! vous pouvez néanmoins les remplir, ça fait "pro"
- Cliquez sur "Valider" dés que vous avez saisi tous les champs et que vous avez configuré tous les paramètres. Vous pourrez revenir sur ce paramétrage par la suite
- Un petit assistant s'est ouvert, profitez en pour visualiser rapidement les fonctionnalités!

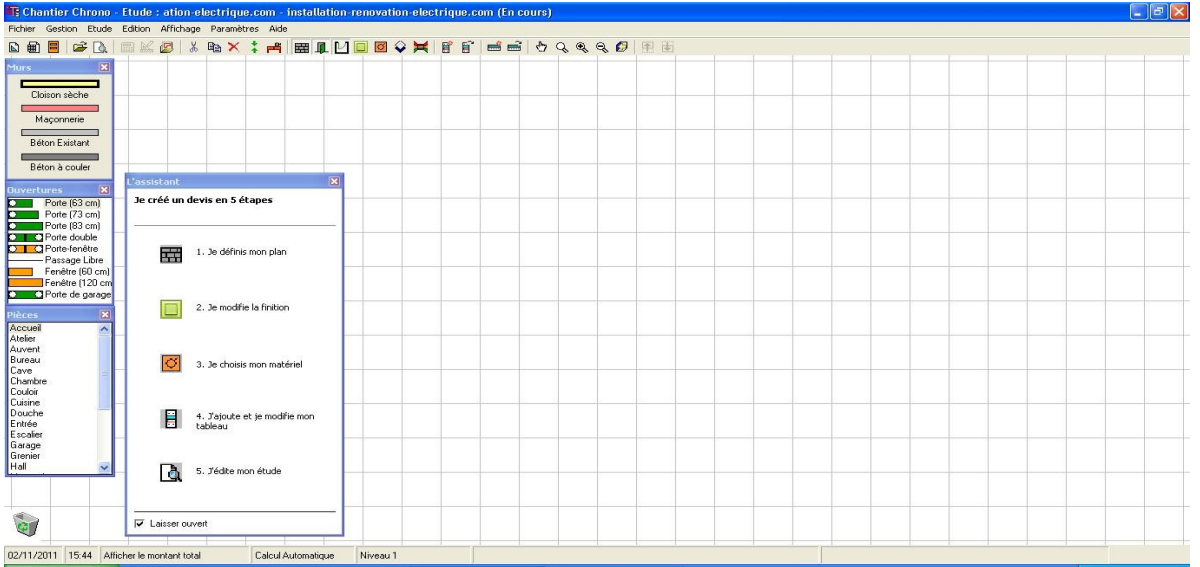

- Vous pouvez fermer l'assistant de chantier chrono et l'ouvrir si vous avez besoin d'aide supplémentaire en cliquant dans la barre des tâches sur "Aide –> Afficher l'assistant"
- Vous voici devant un quadrillage ou vous allez pouvoir dessiner le plan électrique de votre maison ou de votre appartement. Trois fenêtres sont affichées sur la gauche: "Murs", "ouvertures" et "pièces". Ce sont les trois éléments qui apparaîtront sur le plan électrique du logement. Si vous fermez ces fenêtres, vous pourrez les ré-ouvrir en cliquant sur "Affichage" dans la barre des tâches:

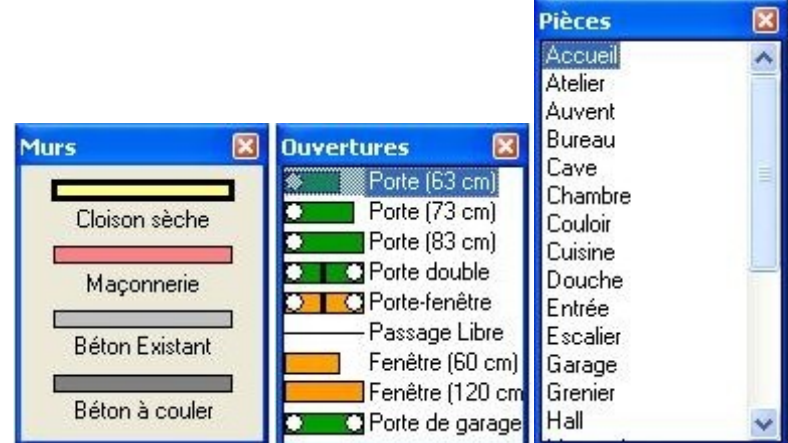

- Vous pouvez maintenant commencer à tracer tout d'abord les murs extérieurs de votre logement.
- Cliquer sur "Maçonnerie" dans la fenêtre "Murs", placez vous sur le quadrillage, et cliquez tout en tirant le trait dans la direction souhaitée. La cote exacte du mur apparaît au fur à mesure du tracé:

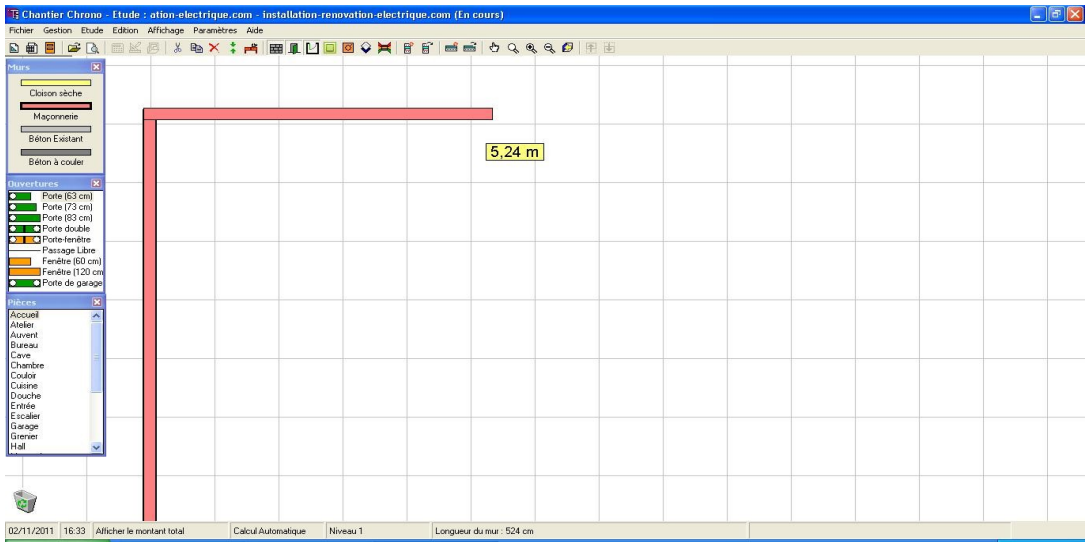

• Servez vous des outils de zoom et de déplacement dans la barre des tâches:

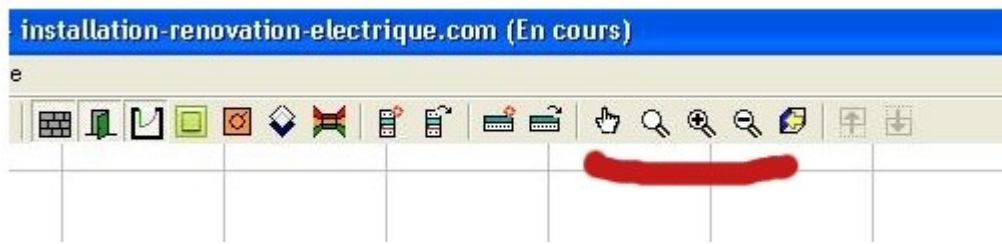

- Si vous devez supprimer un mur, sélectionnez le, et appuyez sur la touche "suppr" de votre clavier
- Tracez tous les murs extérieurs, **sans placer les ouvertures pour le moment**
- Procédez de la même façon avec les cloisons intérieures et les murs porteurs si ils existent, sans positionner les portes (les pièces sont donc fermées)

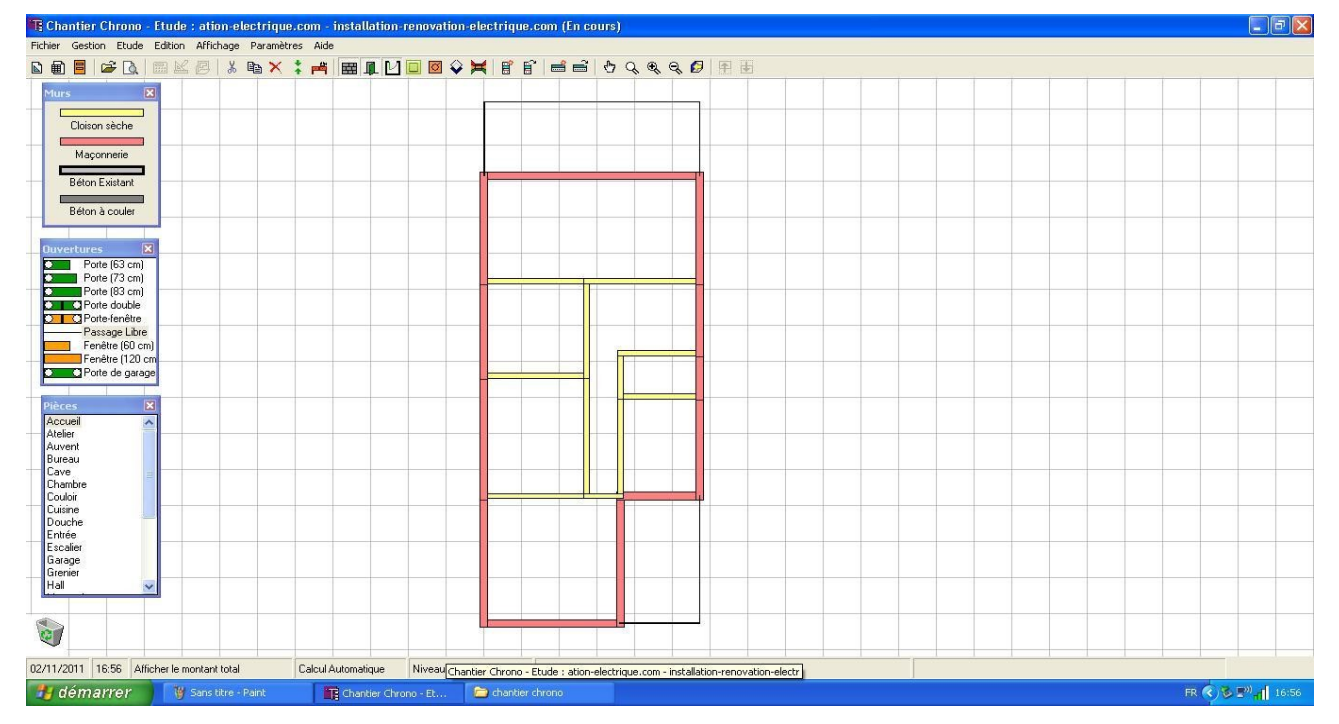

• Vous remarquez les traits noirs en haut et en bas de mon plan: ces sont les délimitations de balcons: pour cela, j'ai utilisé l'outil "Passage libre" dans la fenêtre "Ouvertures". Cet outil permet de délimiter une pièce qui ne possède pas de porte (utile si vous souhaitez délimiter le séjour et la salle à manger par exemple).

• Vous allez maintenant positionner les ouvertures, c'est à dire les portes, portes-fenêtre, fenêtres, en sélectionnant l'outil dans "Ouvertures" et en le plaçant sur le mur ou la cloison voulus. Vous pouvez régler la dimension de la porte ou de la fenêtre une fois qu'elle est placée, en faisant un clic droit dessus.

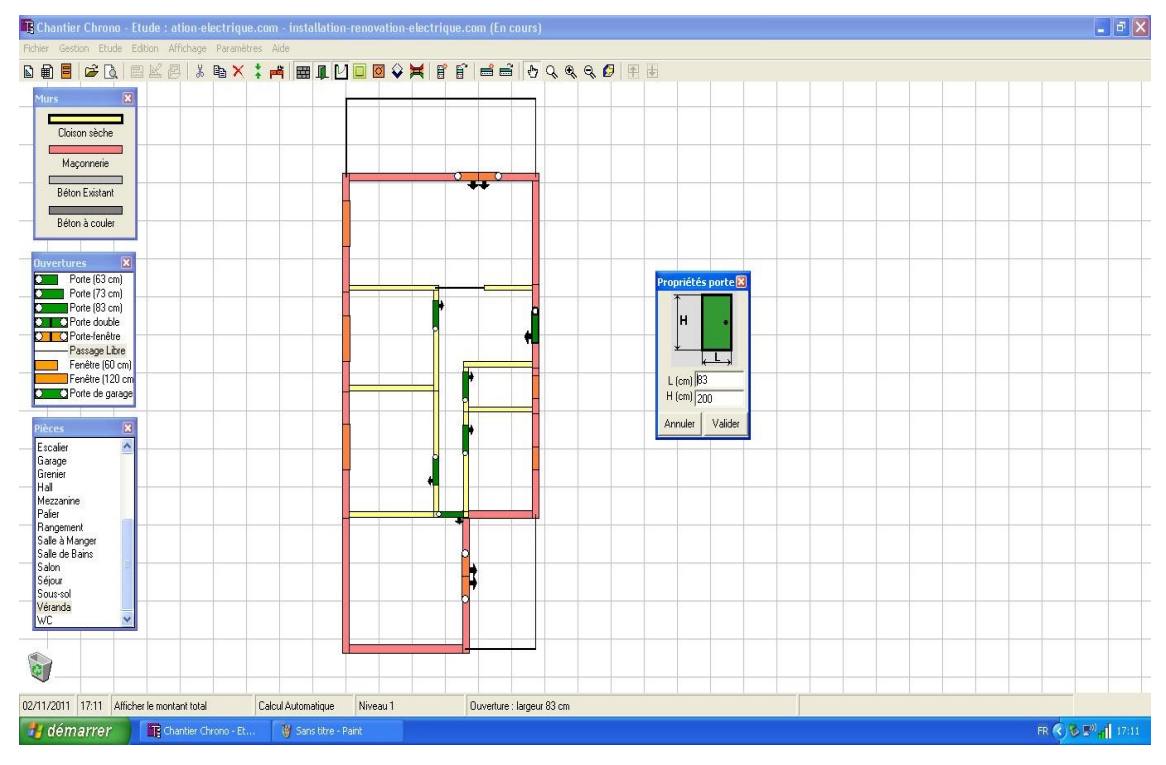

• Vous allez maintenant voir comment positionner les lumières, les prises et autres dispositifs électriques sur le plan électrique de la maison. Dans la barre des tâches, cliquez sur l'icône "Choisir les produits et systèmes", ou allez dans "Affichage –> Ouvrages"

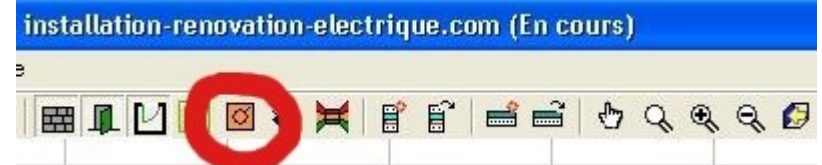

• Une fenêtre apparaît avec une liste très complète des produits Legrand (et uniquement Legrand, vu que c'est un logiciel propriétaire)

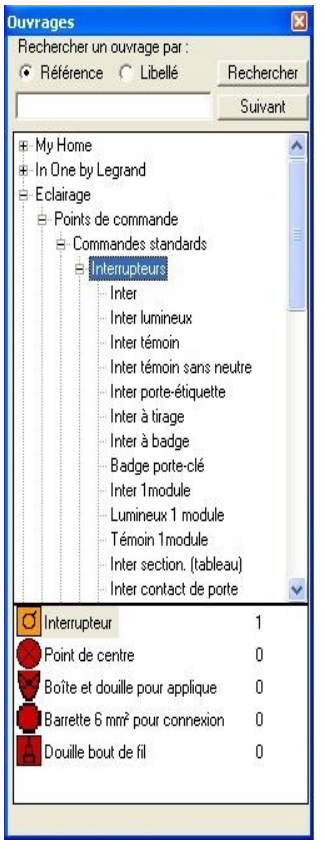

## **Positionner les interrupteurs et les points lumineux sur le plan électrique:**

- Vous allez pouvoir positionner votre premier interrupteur sur le plan électrique:
- Dans la liste de produit,
	- Descendez dans "Eclairage –> Commandes standards –> interrupteurs", puis cliquez sur "Inter".
	- Si vous vous positionnez maintenant sur votre plan, vous voyez une petite boite orange attachée au curseur de votre souris. C'est le symbole de l'interrupteur. Cliquez où vous souhaitez le positionner.
	- Un cercle rouge avec une croix à l'intérieur apparaît maintenant: c'est le point lumineux. Vous pouvez le positionner maintenant où vous le souhaitez, c'est le point lumineux qui correspond à votre interrupteur. Si vous souhaitez une applique, sélectionner dans la fenêtre "Ouvrage" "Boîte et douille pour applique" afin d'avoir le symbole de l'applique (un demi cercle qui viendra se "coller" sur les murs quand vous le positionnerez sur le plan).
	- Vous pouvez positionner plusieurs points lumineux pour le même interrupteur, c'est pour cela que le logiciel continu à vous afficher le symbole électrique du point lumineux. Pour s'en débarrasser, il suffit de presser la touche "Echap" du clavier

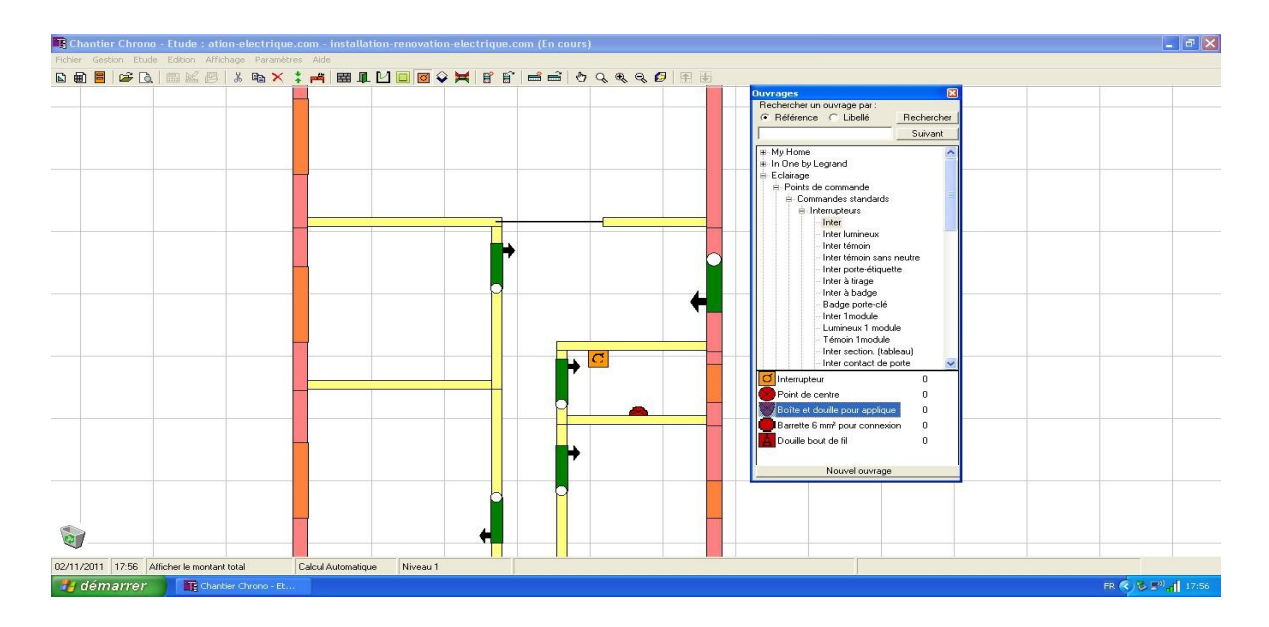

## **Positionner un va et vient sur le plan électrique:**

- Dans la liste de produit,
	- Descendez dans "Eclairage –> Commandes standards –> Va et vient", puis cliquez sur "Simple".
	- Le fonctionnement est identique au simple interrupteur (ci dessus), avec un interrupteur à positionner en plus
	- Si vous avez fait une erreur de positionnement sur le plan électrique, vous pouvez sélectionner le produit qui pose un problème sur le plan, et utiliser la touche "suppr" de votre clavier (en confirmant le message d'avertissement)

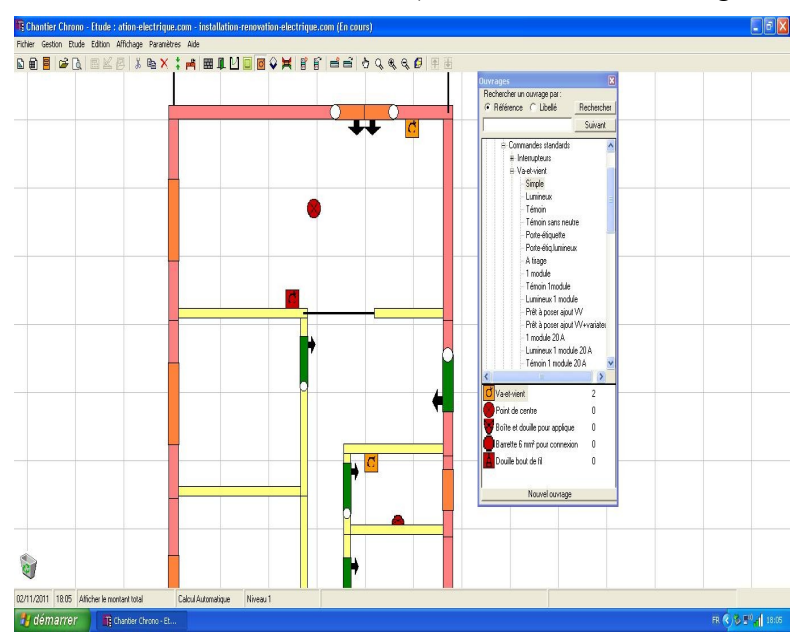

## **Positionner une prise de courant sur le plan électrique:**

- Dans la liste de produit,
	- Descendez dans "Prises de courants forts  $\rightarrow$  2P + T 16A standard français  $\rightarrow$ Applications standard –> Simples", puis cliquez sur "Bornes automatiques" ou connexion à vis selon la technologie que vous souhaitez utiliser.
- Placez ensuite la prise ou vous le souhaitez sur le plan électrique
- Vous pouvez essayer de poser une prise multiple dans "Prises de courants forts –> 2P + T 16A standard français –> Applications standard –> Bornes automatiques, Multiples", puis en cliquant sur "Prise double horizontale"

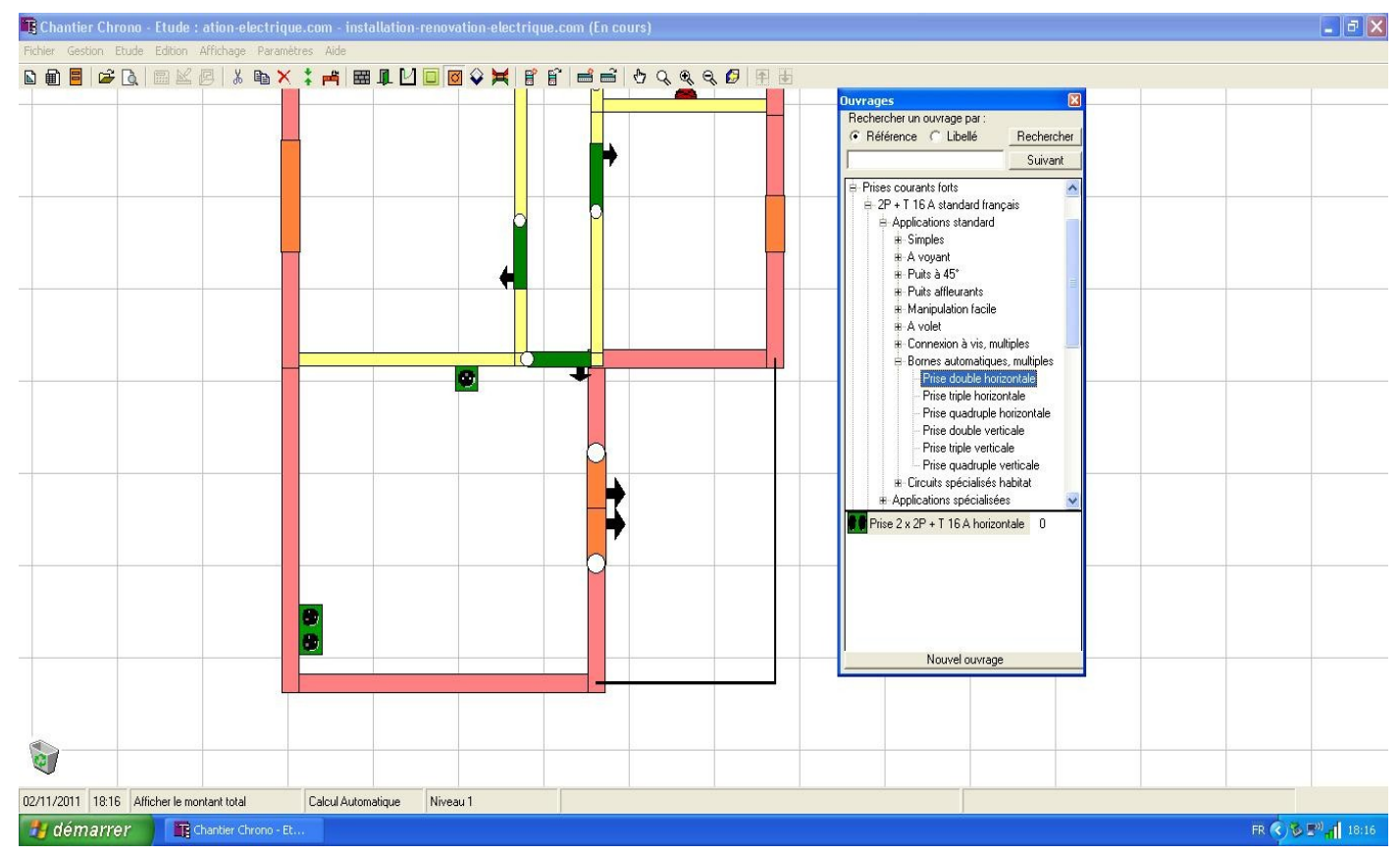

- Il ne vous reste plus qu'à positionner le reste des prises et points lumineux selon votre souhait, en respectant les règles imposées par la norme NF C 15-100 (plusieurs articles peuvent vous aider dans vos choix)
- Vous arrivez donc à un plan avec points lumineux, prises de courant, [prises spécialisées](http://www.installation-renovation-electrique.com/les-prises-specialisees-de-linstallation-electrique/) (pour le four et autres appareils électroménagers)

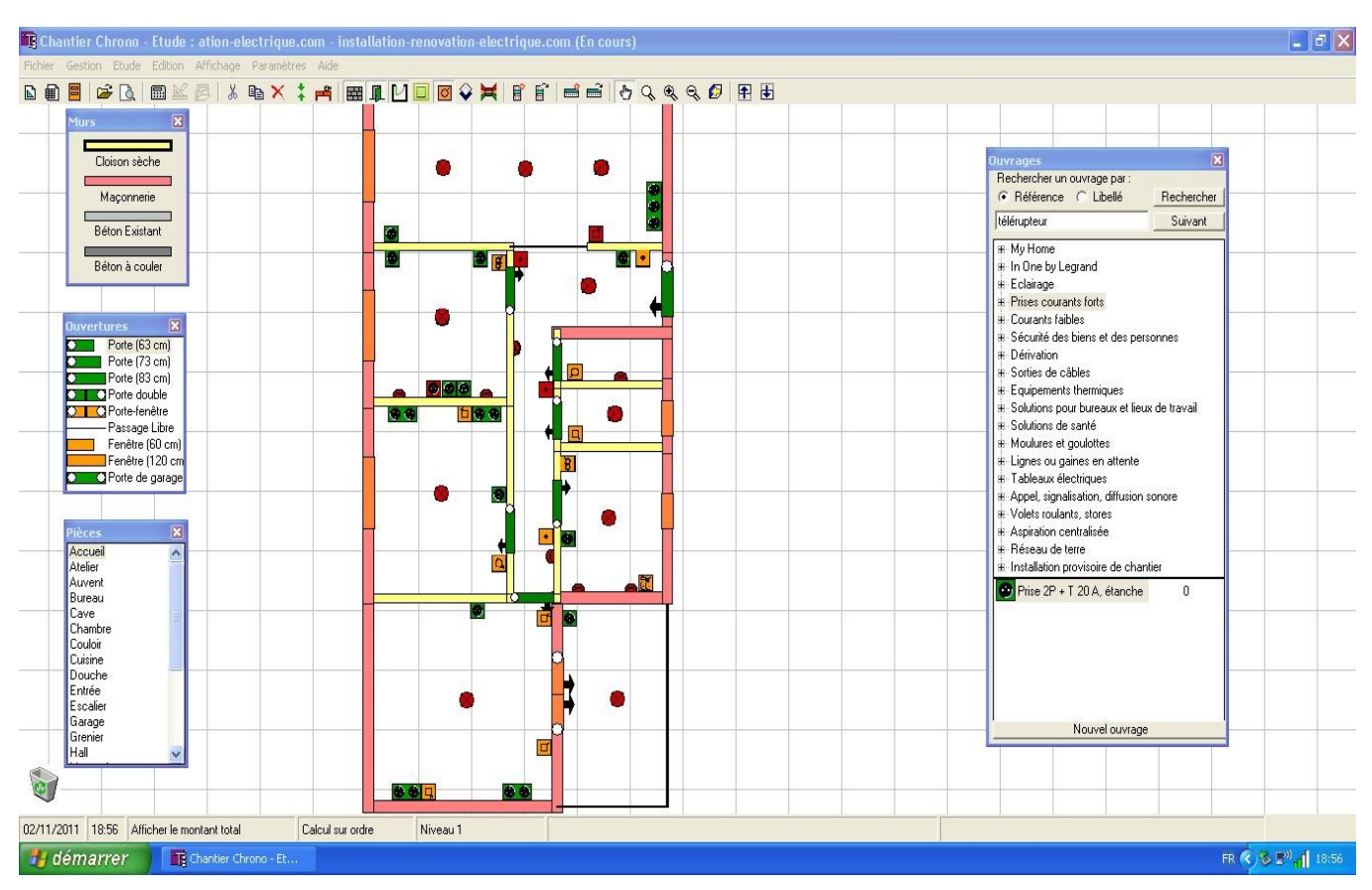

NB: j'ai apporté une petite modification à mon plan d'appartement, une pièce supplémentaire pour le chauffe eau et le tableau électrique, juste à coté de l'entrée principale.

## **Positionner les prises courants faibles sur le plan électrique**

• Vous pouvez maintenant positionner les prises spéciales, comme la TV, le téléphone et autre RJ45, dans "Courants faibles" de la même façon que les autres dispositifs

#### **Positionner les noms des pièces sur le plan électrique:**

- Vous allez maintenant positionner le nom des pièces.
- Affichez pour cela la fenêtre pièce ("Affichage –> Pièces")
- Cliquez sur la pièce de votre choix dans la fenêtre, exemple "cuisine", puis cliquez sur le plan dans la pièce que vous assignez comme cuisine
- Le nom *Cuisine* apparaît dans la pièce.
- Pour les pièces ouvertes, il est important d'avoir mis des "Passages libres"(accessible dans la fenêtre "Ouvertures") pour délimiter les pièces, sinon toute la pièce va porter le même nom.
- Pour changer le nom de la pièce, il suffit de faire un clic droit sur le nom de la pièce, puis de cliquer sur "Propriétés" et de changer le nom de la pièce dans le champs prévu à cet effet.
- Pour régler la taille de la police, faîtes un clic droit sur le nom de la pièce, cliquer sur "Propriétés" puis sur "Mise en Forme", et sélectionnez la taille et la police voulue. Vous pouvez également mettre le nom de la pièce en vertical (toujours dans "Propriétés –> Mise en forme"), et déplacer le nom dans la pièce pour mieux le placer.

• Et pour supprimer un nom de pièce? C'est simple, prenez le, et déplacez le vers l'extérieur du logement, il disparaîtra!

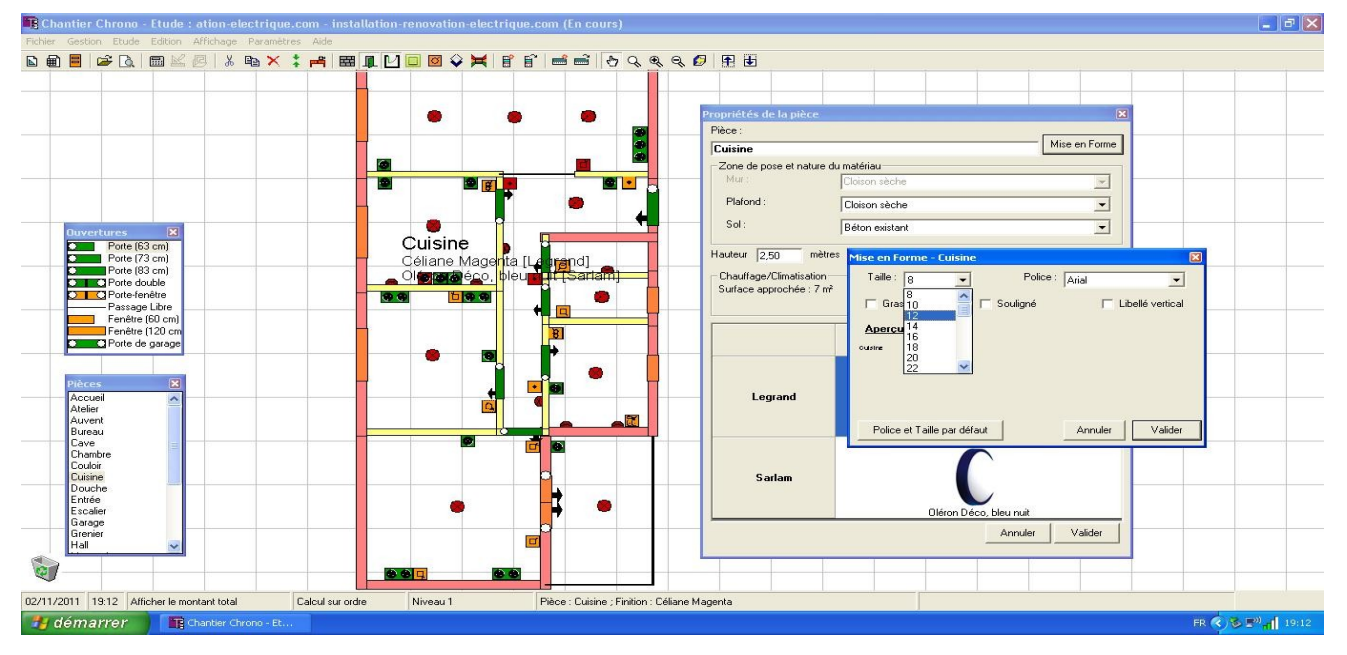

• Avec tous les noms de pièces positionnés, on arrive à un plan électrique qui ressemble à ça:

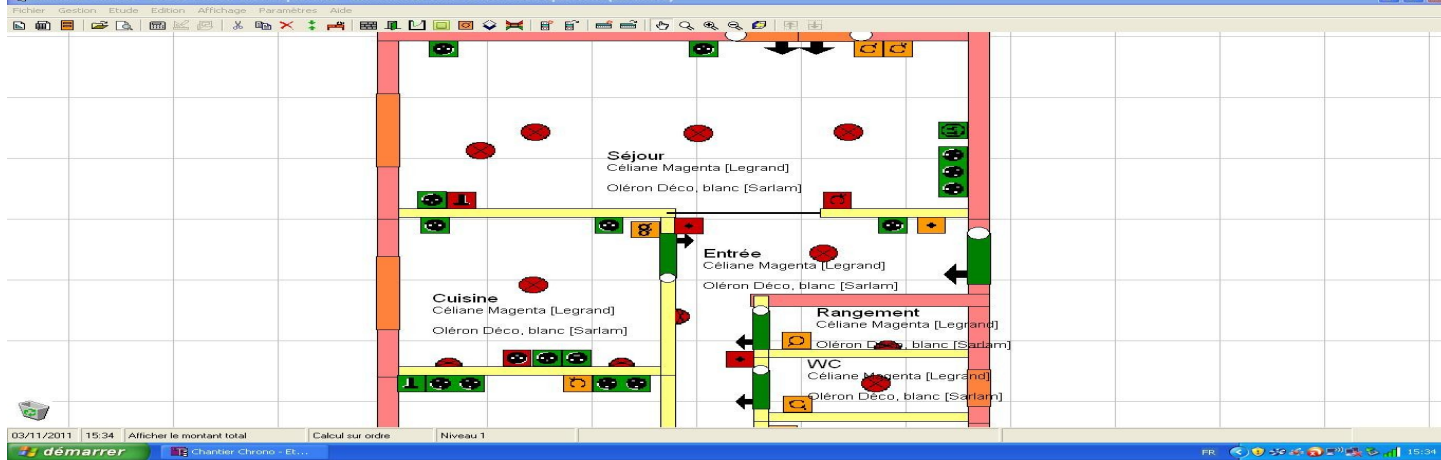

• Vous pouvez visualiser un mur grâce à l'icône suivante dans la barre des taches:

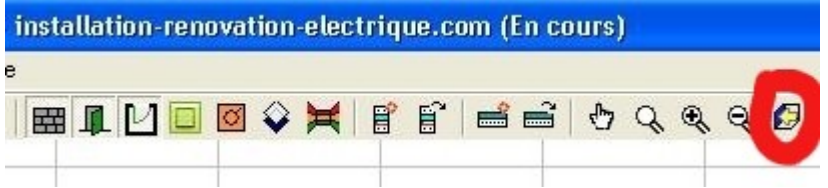

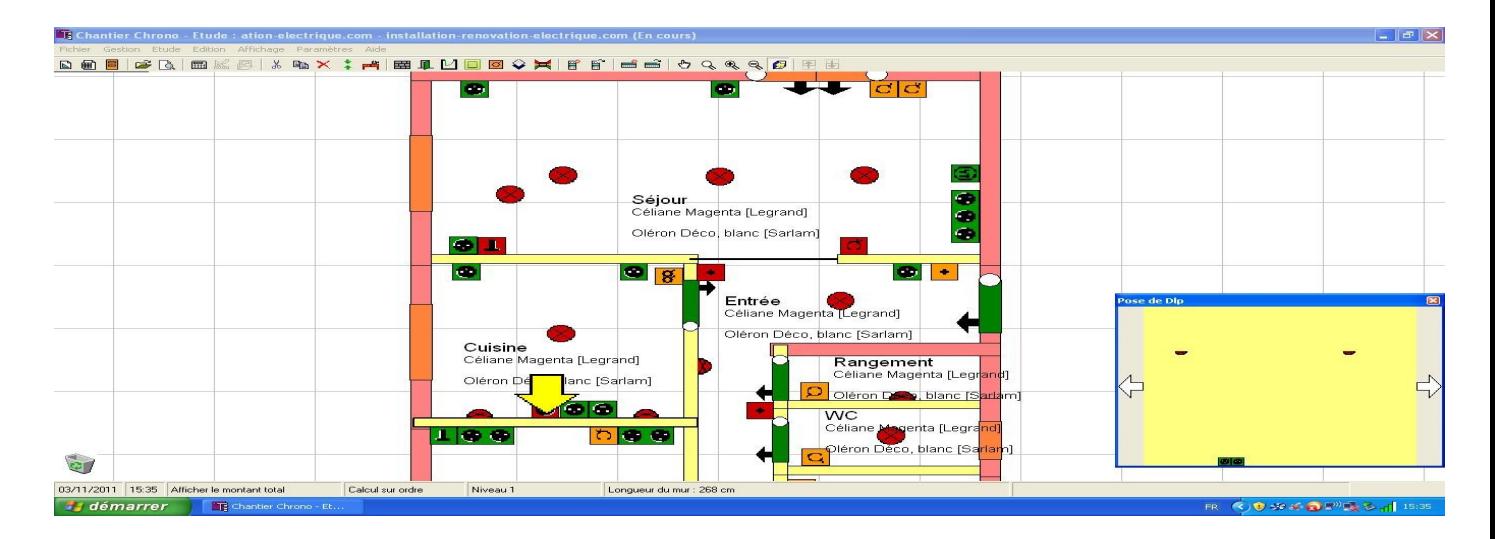

## **Positionner le tableau de répartition électrique sur le plan électrique:**

- Nous allons maintenant pouvoir positionner le tableau dans l'appartement. je vais le positionner dans la partie que j'ai nommé "Rangement"
- Pour installer le tableau de répartition électrique sur le plan électrique:
	- Affichez pour cela la fenêtre "Ouvrages" ("Affichage –> Ouvrages")
		- Descendez dans "Tableaux électriques" puis cliquez sur "Tableau général"
	- Vous pouvez positionner votre tableau sur le plan électrique

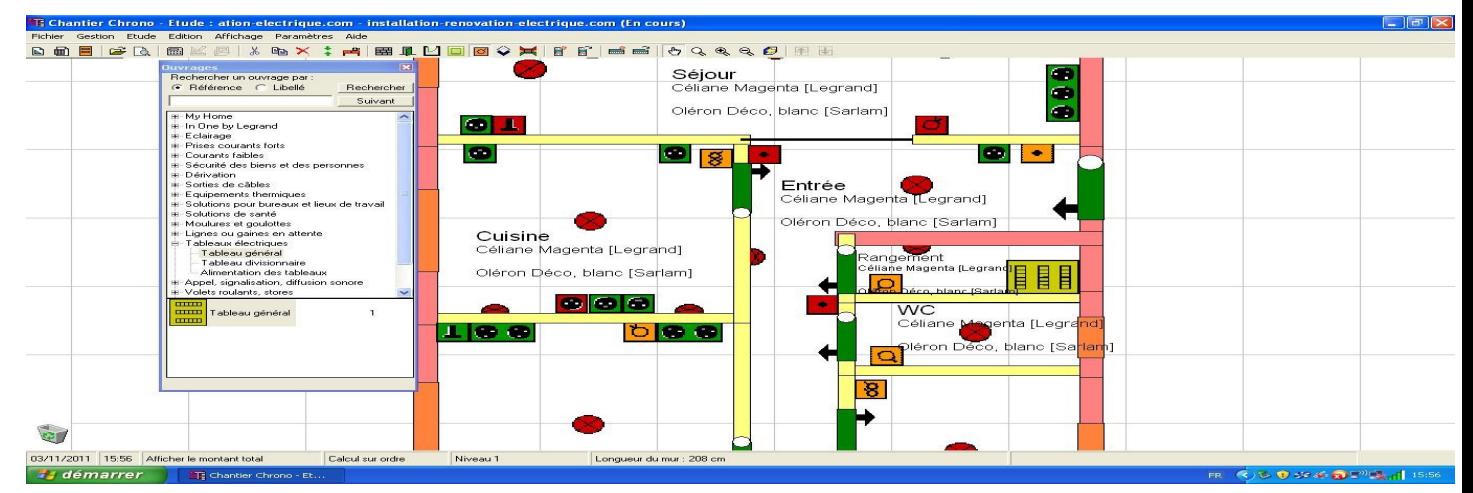

## **Vérifier les protections implantées dans le tableau de répartition :**

- Le logiciel vous calcule les besoins en protection pour votre [installation électrique.](http://www.installation-renovation-electrique.com/) Pour cela, vous avez juste à faire un clic droit sur le tableau électrique. Vous arrivez dans les "Propriétés du Tableau"
- Les premières protections sont générées automatiquement, avec les quantités et le prix de revient Net (c'est du Hors Taxe). Attention, il manque des protections, comme les interrupteurs différentiels, que vous ajouterez par la suite dans le gestionnaire de tableau.
- En faisant un clic droit dans la "Liste de Matériel du tableau", sur la droite, vous pouvez accéder au catalogue en ligne et au produit concerné:

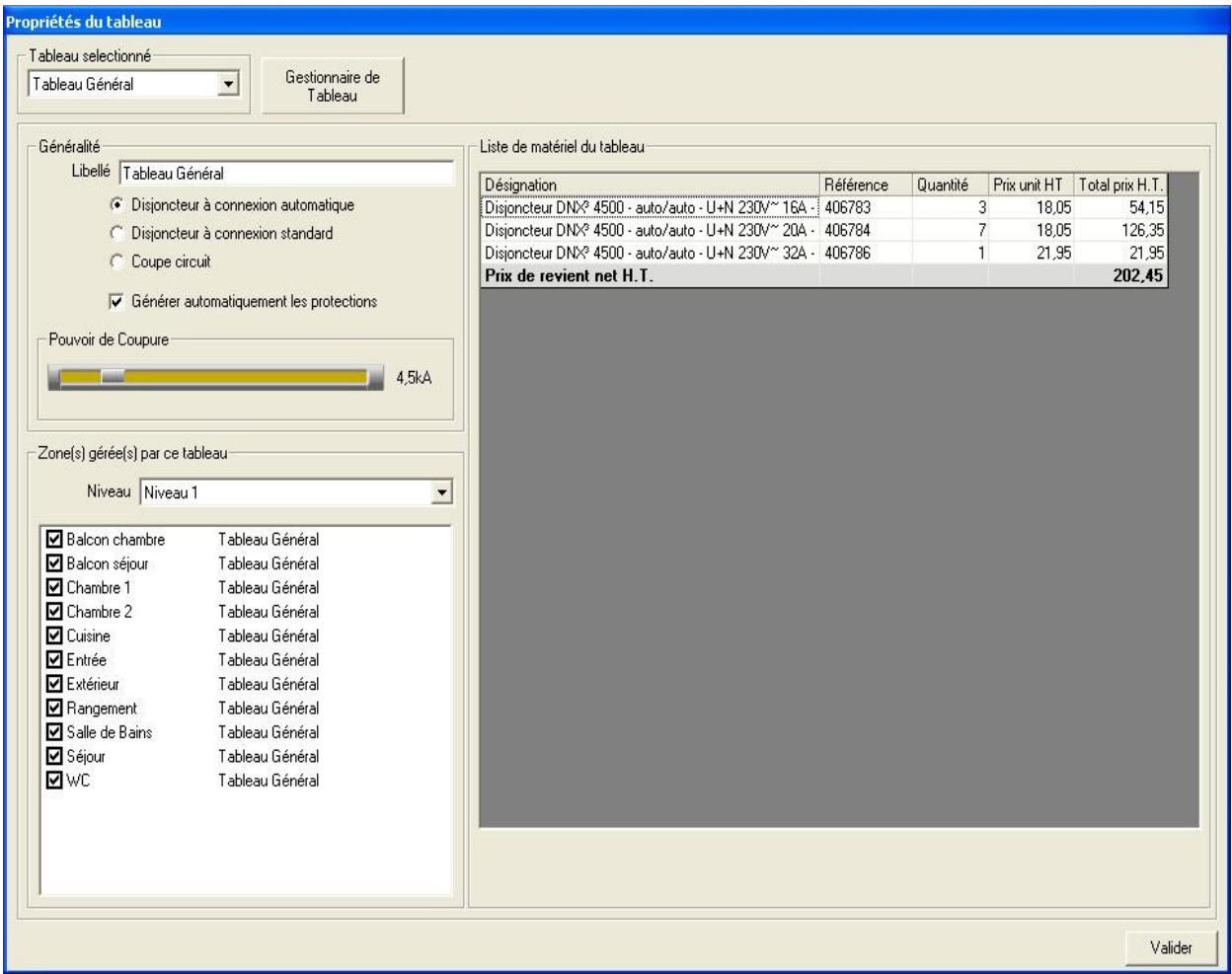

- Si vous cliquez sur Valider, vous revenez au plan électrique
- Vous pouvez ouvrir le tableau à nouveau en faisant un clic droit, ou dans la barre des tâches, grâce à l'icône:

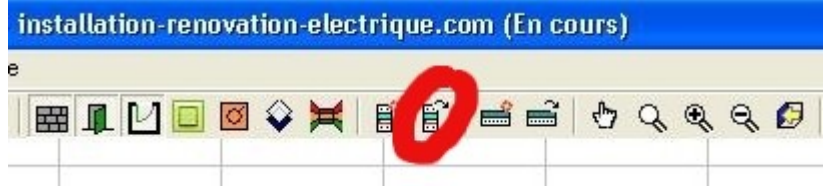

# **Réaliser le tableau électrique**

# **Ouverture du gestionnaire de Tableau électrique:**

- Pour ouvrir le gestionnaire de Tableau électrique, il faut allez dans les "Propriétés du Tableau" et cliquer sur "Gestionnaire de Tableau"
- Un Logiciel à part entière s'ouvre, dédié à la gestion du tableau électrique:
- Vous devez rentrer les informations sur la raison sociale (de l'entreprise) pour accéder aux fonctionnalités. (Rentrez ce que vous voulez, ce n'est pas important)

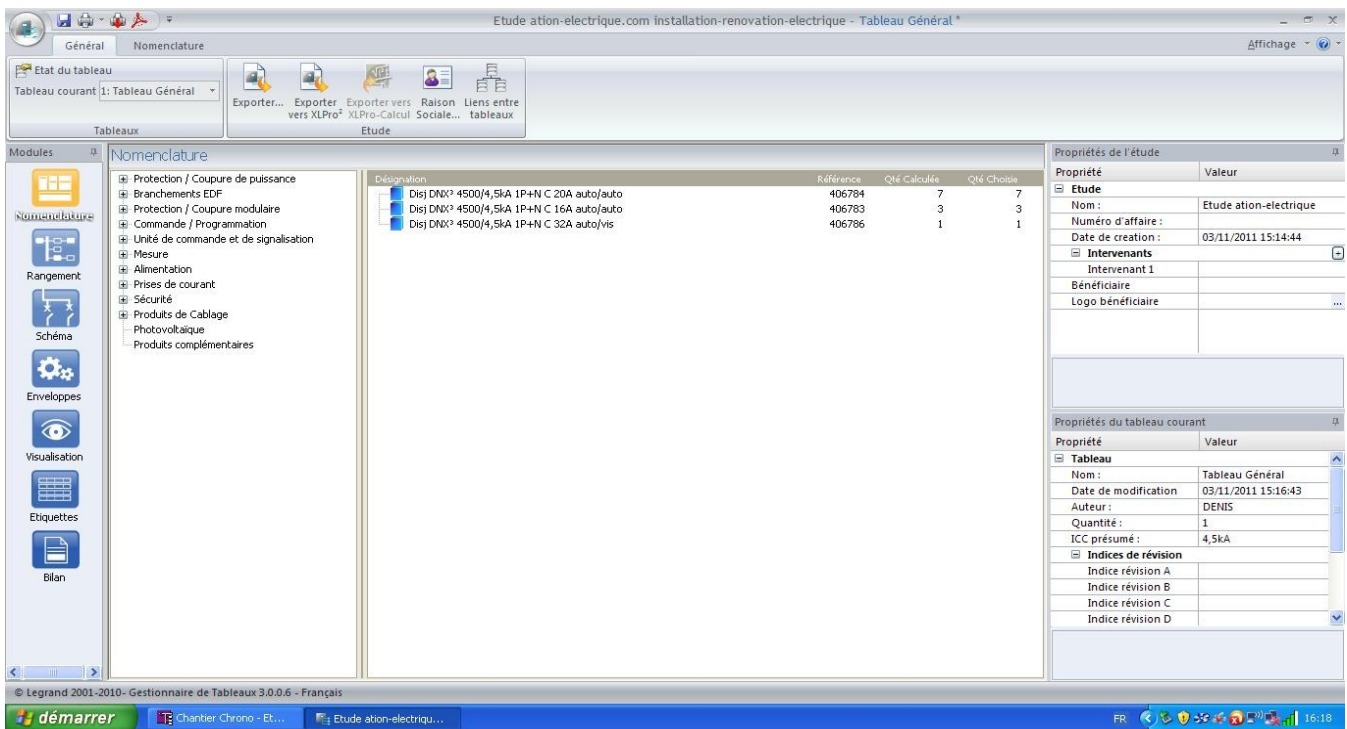

- Ce gestionnaire est très complet, vous allez pouvoir réaliser tous les schémas électriques du tableau général
- Sur la gauche vous avez les différents Modules:
	- Nomenclature: permet de rajouter des composants dans le tableau comme par exemple les interrupteurs différentiels
	- Rangement: Permet d'organiser le tableau
	- Schéma: donne les schémas électriques du tableau
	- Enveloppes: C'est ici qu'on choisi le tableau selon les produits disponibles chez Legrand
	- Visualisation: Donne la vue du tableau avec les protections à l'intérieur
	- Étiquettes: Permet de faire les étiquettes pour le tableau
	- Bilan: Fait un bilan au niveau matériel et un Récapitulatif technique (les deux onglets en bas à gauche)

## **Ajout d'un interrupteur différentiel sur le tableau électrique général:**

Attention: l'exemple ci dessous n'est pas complet: il ne correspond pas à la réalité d'un vrai tableau pour l'appartement en question: l'objectif est de manipuler et de prendre en main le logiciel. Si vous utilisez ce logiciel ensuite, vous devez respecter la norme NF C 15-100.

- Cliquez sur "Nomenclature" dans les "Modules" à gauche
- Dans la liste choisissez dans "Protection / Coupure Modulaire" "Interrupteur différentiel"
- Une fenêtre s'ouvre, pour choisir le produit:

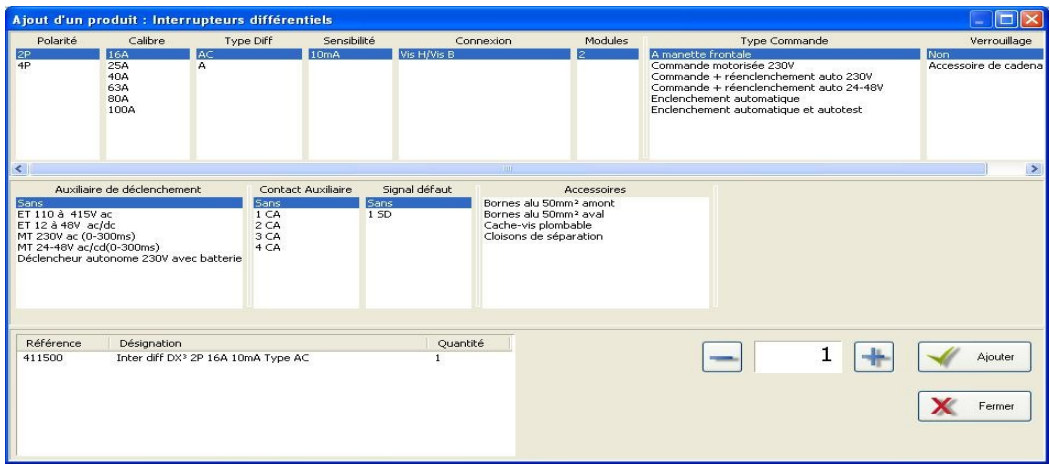

- Choisissez Polarité: 2P, Calibre 40A, Sensibilité 30mA, et laisser les autres paramètres comme ils sont
- Cliquer sur "Ajouter", puis "Fermer"
- L'interrupteur différentiel se retrouve maintenant dans la Nomenclature
- Dans la nomenclature, vous pouvez voir les documentations techniques des produits, en faisant un clic droit dessus, et en sélectionnant "Voir les document techniques" (e-catalogue Legrand)

#### **Rangement du tableau électrique:**

- Vous allez pouvoir organiser le tableau électrique, avec l'interrupteur différentiel en tête de ligne, et les disjoncteurs divisionnaires en suivant.
- Pour cela, cliquez sur "Rangement", dans "Modules" sur la gauche
- Vous voyez tous les composants apparaître, disjoncteurs et l'interrupteur différentiel. Il vous suffit de les déplacer selon les niveaux, avec niveau 1 pour l'interrupteur différentiel, et niveau 2 pour les disjoncteurs divisionnaires. Dans "Rangement" vous devez donc obtenir un schéma électrique comme ceci:

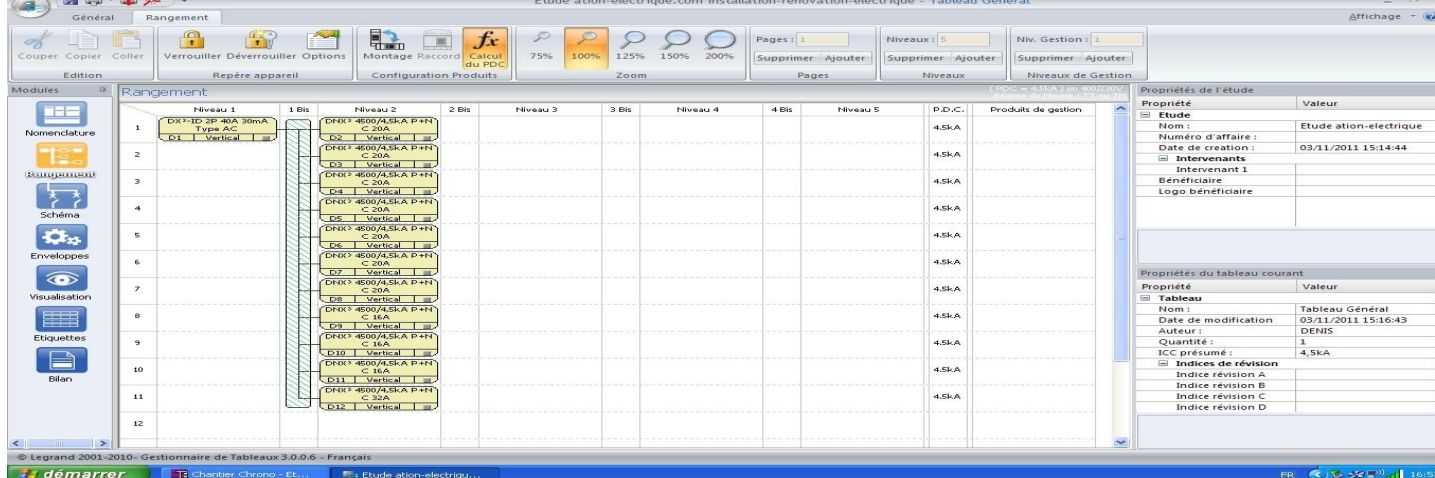

• C'est dans le module "Rangement" que vous affectez le nom des protections, en faisant un clic droit sur la protection, en choisissant "Modifier le repérage", en décochant "Utiliser le repérage par défaut". C'est ce repérage qui sera utilisé pour faire les étiquettes du tableau électrique.

## **Le schéma du tableau électrique – schéma unifilaire:**

- En cliquant sur "Schéma" (dans "Modules" sur la gauche), vous accédez au schéma électrique du tableau général, avec les protections que vous avez placé précédemment.
- Vous pouvez interagir sur ce schéma, changer le cartouche, ajouter des annotations, bouger les composants, grâce à la barre des tâches :

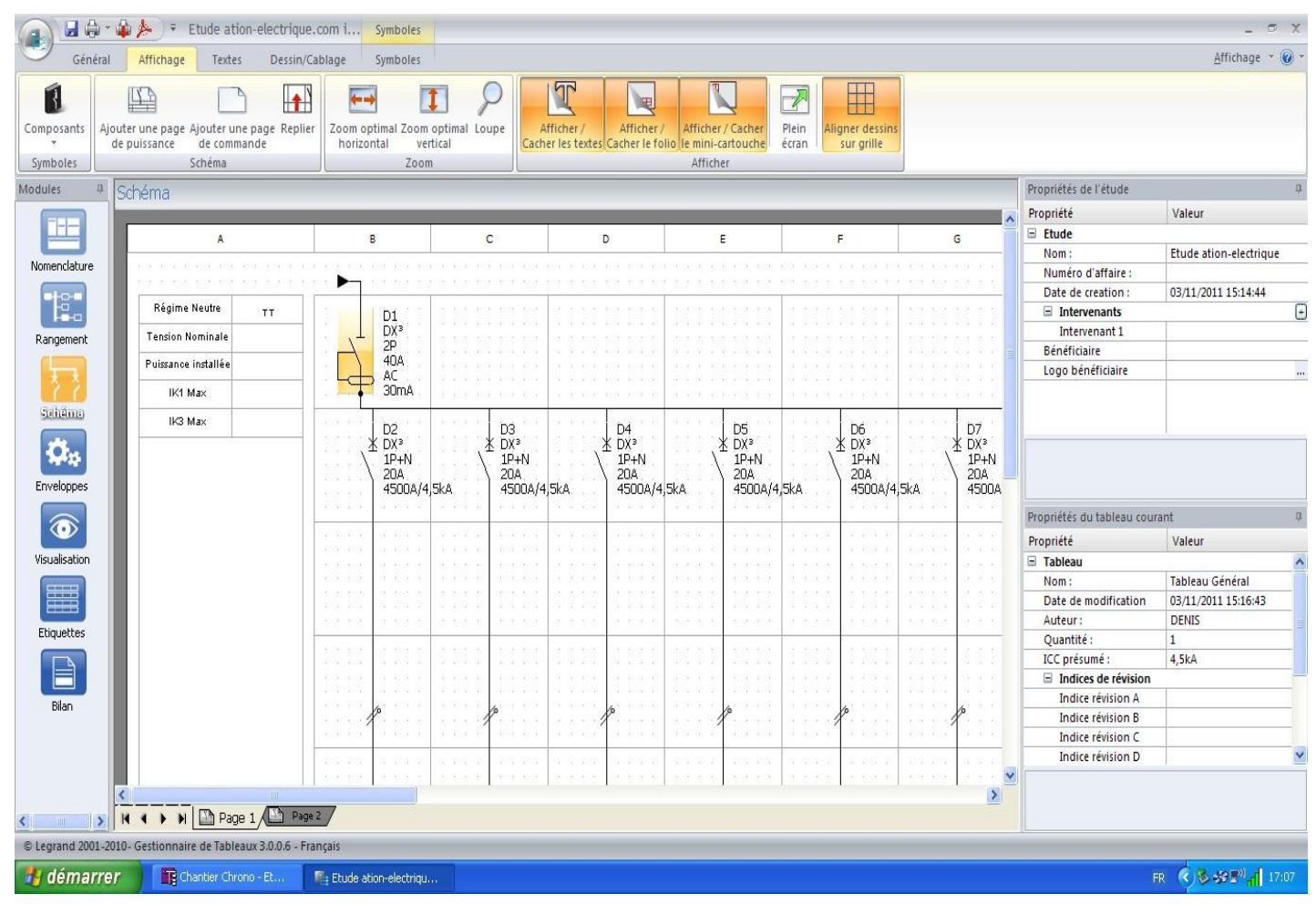

## **L'enveloppe du tableau électrique :**

• Ce qui est appelé enveloppe, c'est le carénage du tableau électrique. C'est dans le module "Enveloppes" que vous choisissez le tableau en lui même. C'est sympa à faire je trouve, mais il ne faut pas oublier qu'il faut payer à la sortie. Les éléments proposés par Legrand sont de bonne qualité, mais la qualité à un prix (ce qui est tout à fait normal). A vous de choisir votre tableau, je vais rester dans l'exemple sur un modèle simple, un coffret Ekinoxe 13 modules 2 rangées:

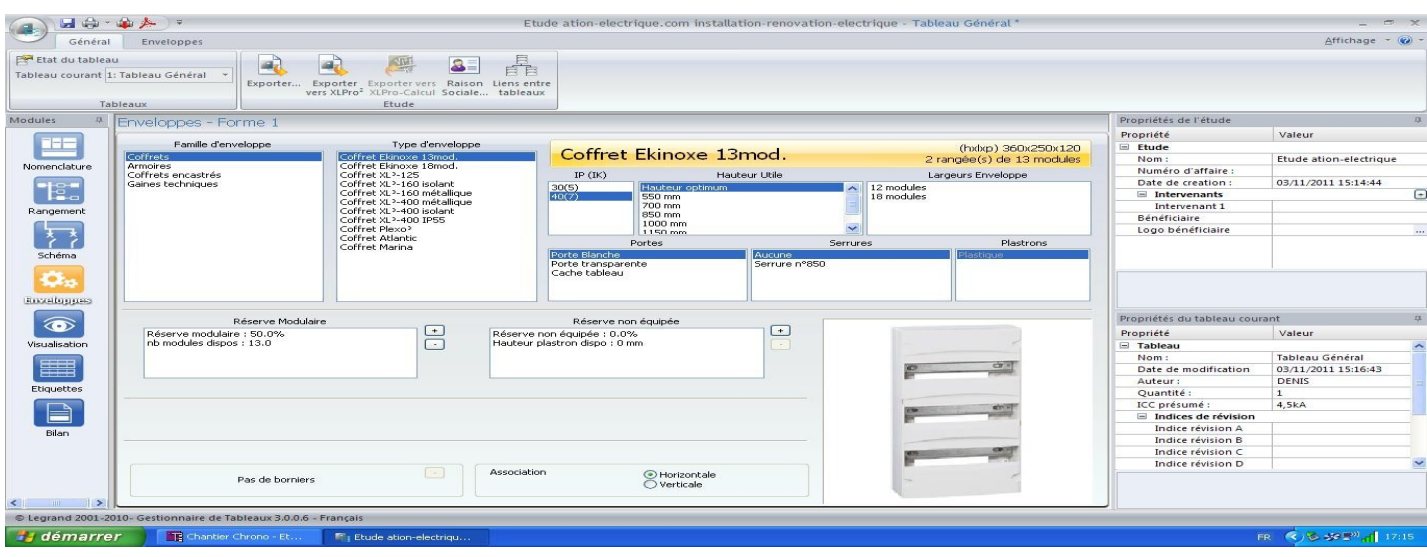

## **Visualisation du tableau électrique**

• Le Module "Visualisation" permet d'avoir les plans du tableau électrique avec les éléments à l'intérieur. Vous pouvez déplacer les éléments sur les rails du tableau. Vous pouvez avoir différentes vues, en utilisant les onglets en bas à gauche (ici Fond, Chassis, Appareil, Plastron, Porte).

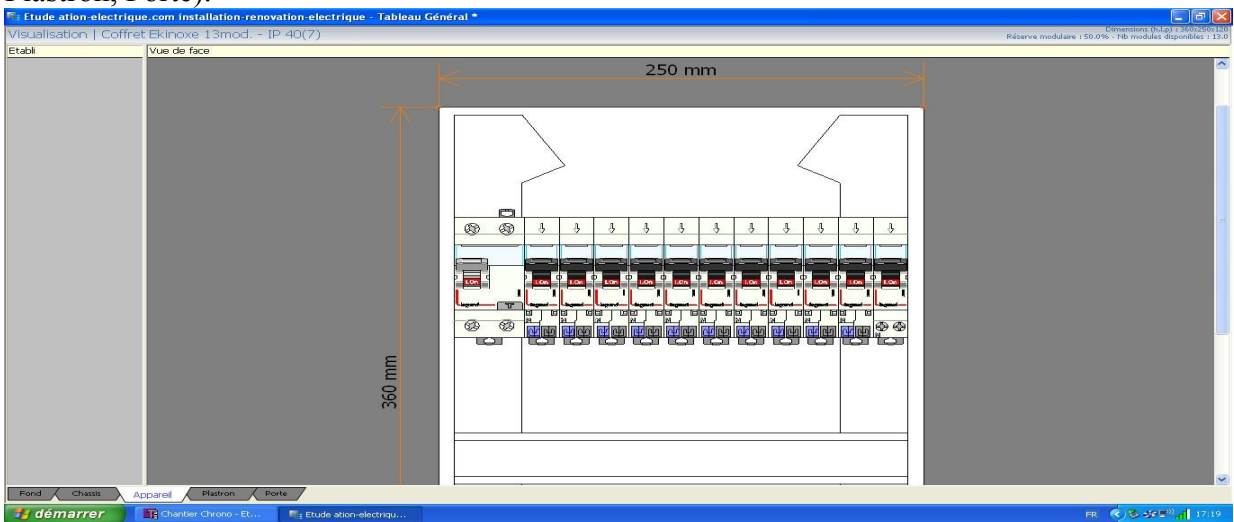

## **Etiquettes du tableau électrique**

Le plus souvent, il y a des stickers de fournis avec le tableau. C'est selon l'habitude, mais on peut utiliser le Module "Etiquettes" qui va venir récupérer les repérages des composants (je rappelle que le repérage des composant se fait dans le Module "Rangement" en faisant un clic droit sur le produit, et en choisissant "Modifier le repérage").

## **Bilan du tableau général électrique**

- En cliquant sur le Module "Bilan", vous accédez:
	- A la liste du matériel pour équiper le tableau électrique
	- Au récapitulatif technique, avec notamment le taux d'occupation du tableau électrique, qui permet de savoir en pourcentage la capacité restante du tableau, et en chiffre, le nombre de modules restants

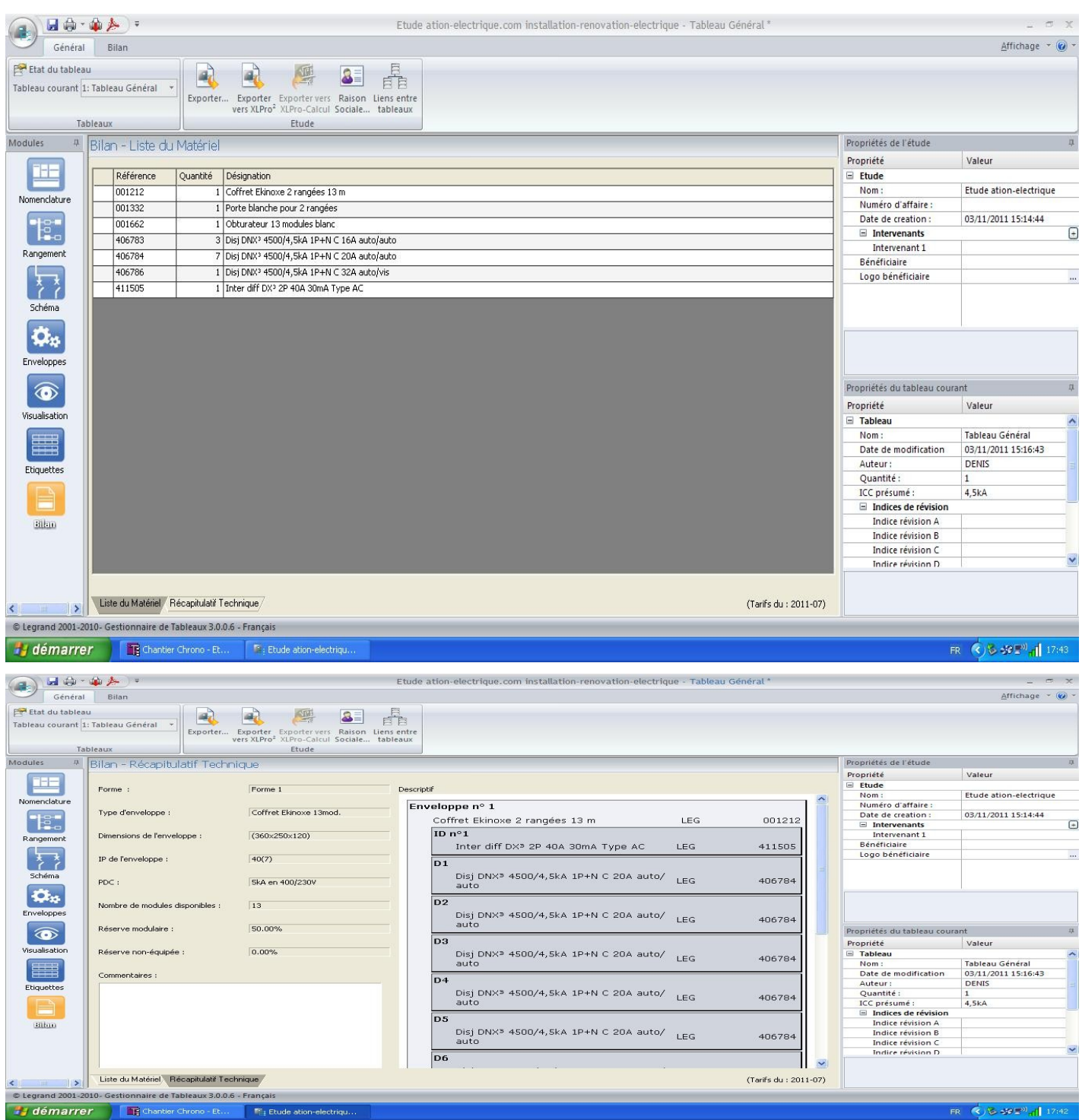

- Vous pouvez enregistrer l'étude en cliquant sur la disquette en haut à gauche, et revenir au chiffrage en quittant le gestionnaire du tableau électrique
- Les "Propriétés du tableau" on dû se mettre à jour avec les nouvelles données que vous avez donné avec le gestionnaire de tableau électrique (Le prix à "fait des petits" en passant). Vous pouvez fermer en cliquant sur "Valider" vous venez de terminer le tableau électrique correspondant au plan électrique que vous avez saisi.

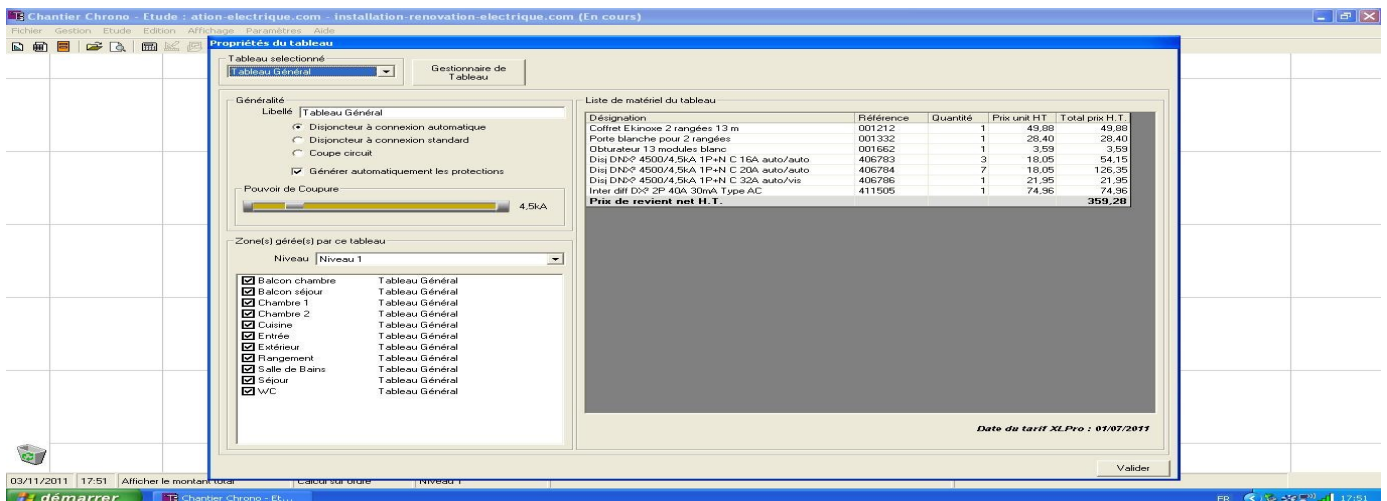

# **Calcul de l'étude:**

• Maintenant que vous avez fait le plan électrique et réalisé le tableau électrique du logement, vous allez pouvoir terminer l'étude: Le logiciel va faire une vérification des données que vous lui avez transmis, afin de voir si il n'y a pas d'erreur de choix et de conception. Vous allez pour cela cliquer sur "Calcul de l'étude", dans la barre des tâches:

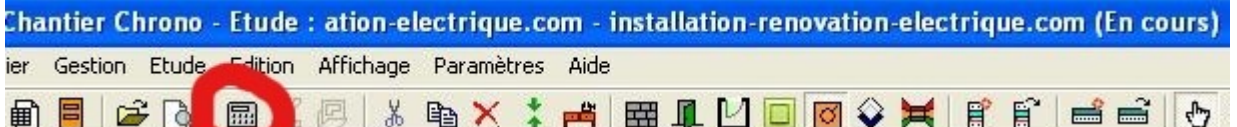

• Si un problème est détecté, le logiciel vous donne une explication et une alternative en choix. Chaque pièce est analysée, jusqu'à la fin de l'étude.

## **Liste du Matériel, Feuille de chantier**

- Une fois les calculs de l'étude terminés, vous allez pouvoir imprimer les dossiers "Liste du Matériel" et "Feuille de chantier"
- Pour cela, direction la barre des tâches, "Impressions –> Liste du Matériel" (si un message vous demande de passer en calcul automatique, acceptez)
- Vous voici avec une belle fenêtre qui fait apparaître trois onglets en haut à gauche, dont 2 qui nous intéressent, la Liste du matériel, et la feuille de chantier: Ces documents sont complets et exhaustifs!